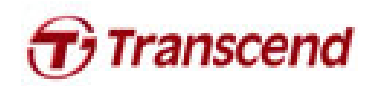

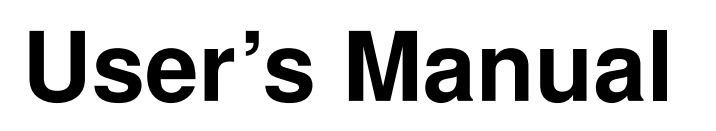

SSD Firmware Update Utility

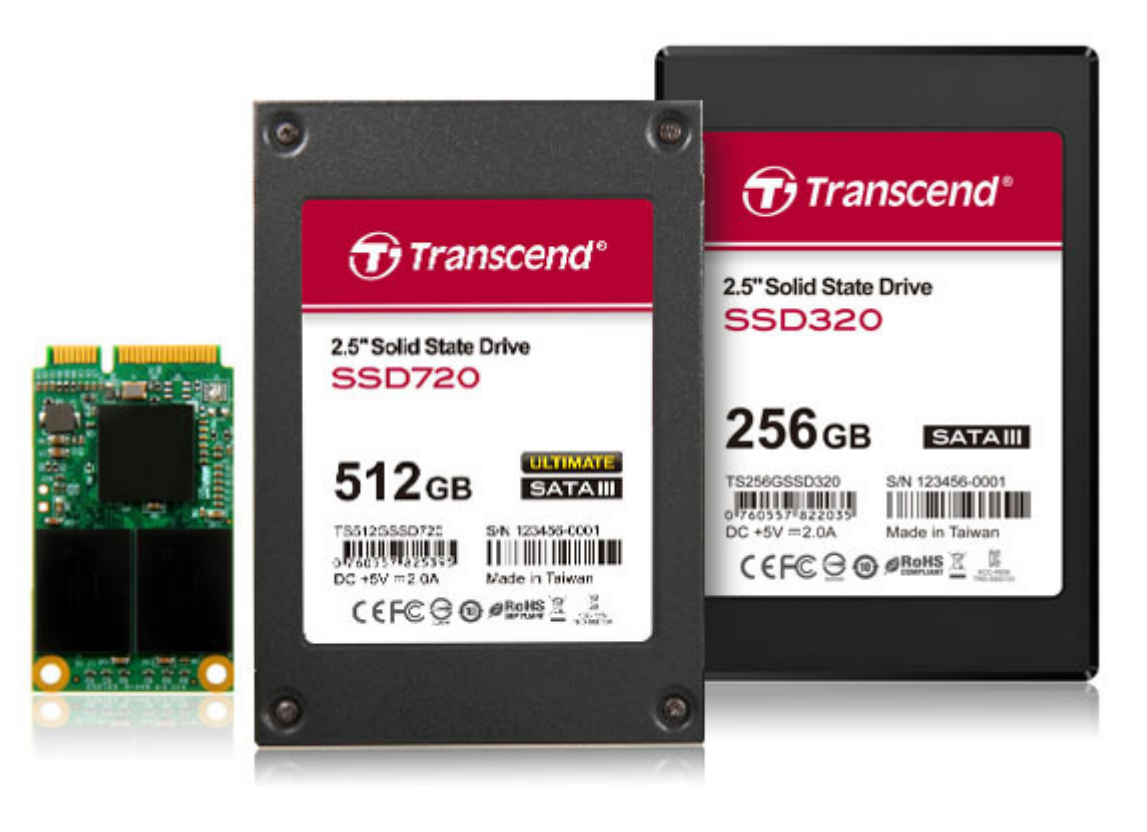

Version 1.5

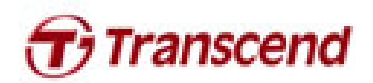

#### **Supported Operating Systems**

Supported on Windows XP/Vista/7 and Fedora Core 14 32-bit.

Mac OS: Mac OS X Lion (10.7) or later, and Mac is produced after 2010

Note:

- 1. Microsoft AHCI driver is required and Microsoft AHCI mode must be enabled on your computer.
- 2. You must have Administrator privileges on your computer to run this utility.

#### Before Use

- 1. Updating your device may result in data loss. Therefore, we strongly recommend you back up your data before proceeding.
- 2. Please DO NOT unplug the device or the power source during firmware update. This may cause unpredictable damage.
- 3. Please DO NOT use the firmware update utility to downgrade the firmware to an older version

#### Preparation for Mac OS

- A USB stick with minimum 256MB free space.
- The image file for burning to USB stick.
- Backup your USB data first before you restore image to USB stick. The restore operation will repartition and format your USB stick so the data in the USB stick will be lost.

### **Getting Started**

- 1. Connect the Transcend SSD to your PC or laptop.
- 2. Double click the icon "SSD\_FirmwareUpdateUtility\_V10.exe" to launch the utility.

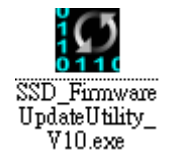

3. SSD Firmware Update Utility will automatically scan for all devices and list them in the main window.

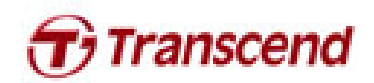

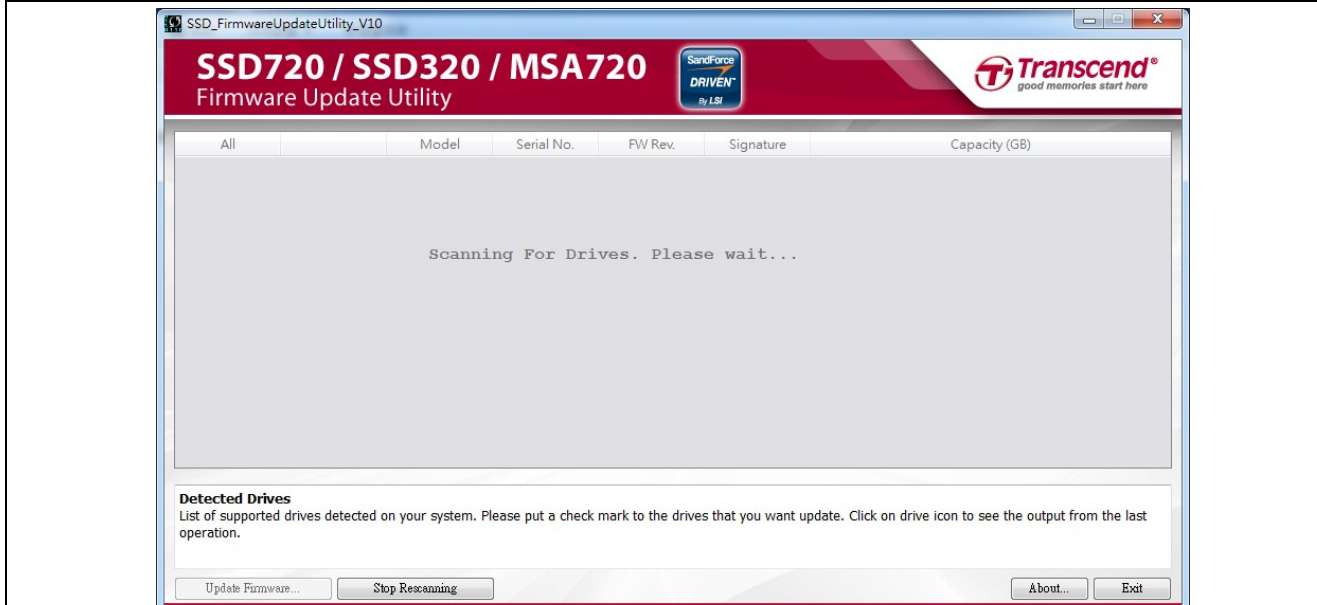

4. Select one or more desired drives to update. If two or more drives need to be updated at the same time, please ensure that the last five digits of each selected drive in the Signature column are identical to each other or the update will fail.

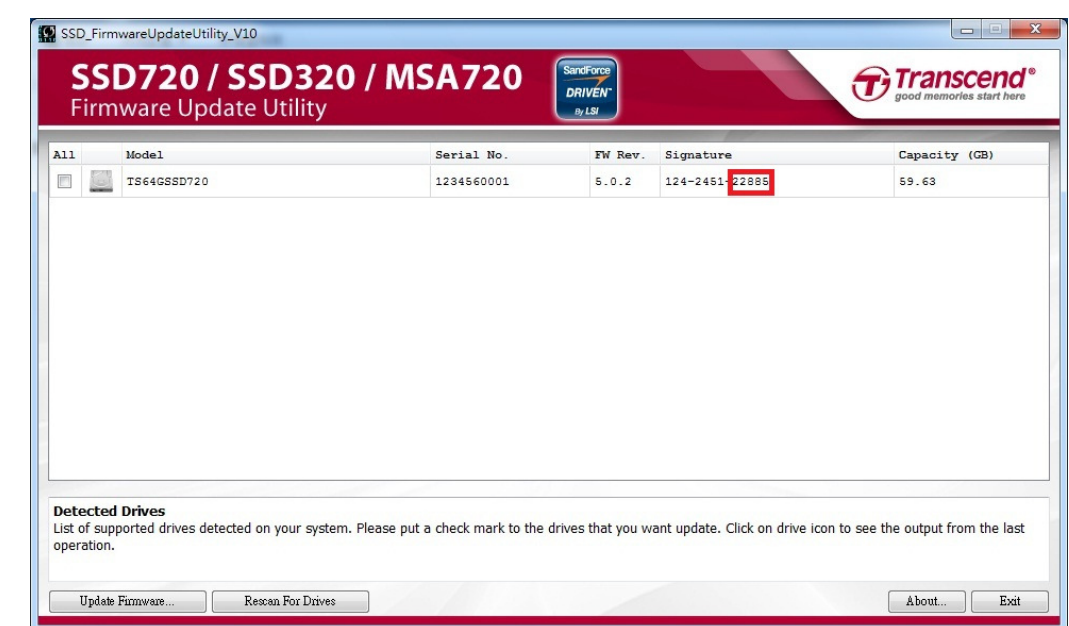

5. Check the box next to the desired drive(s) and click "Update Firmware..."

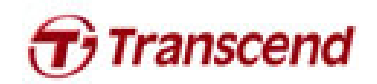

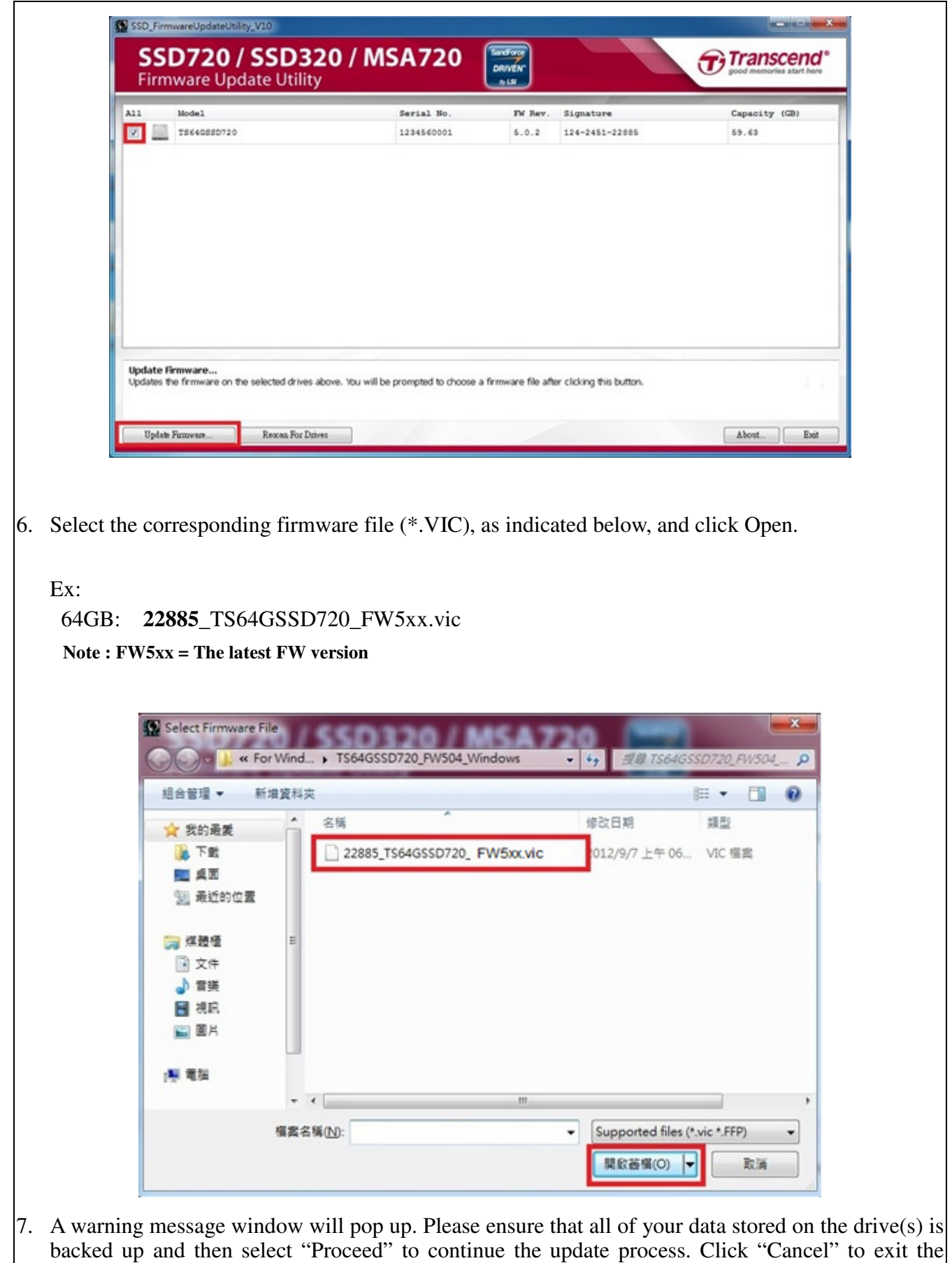

utility and back up your data if you have not already done so.

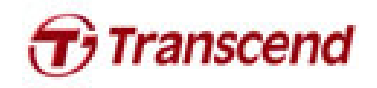

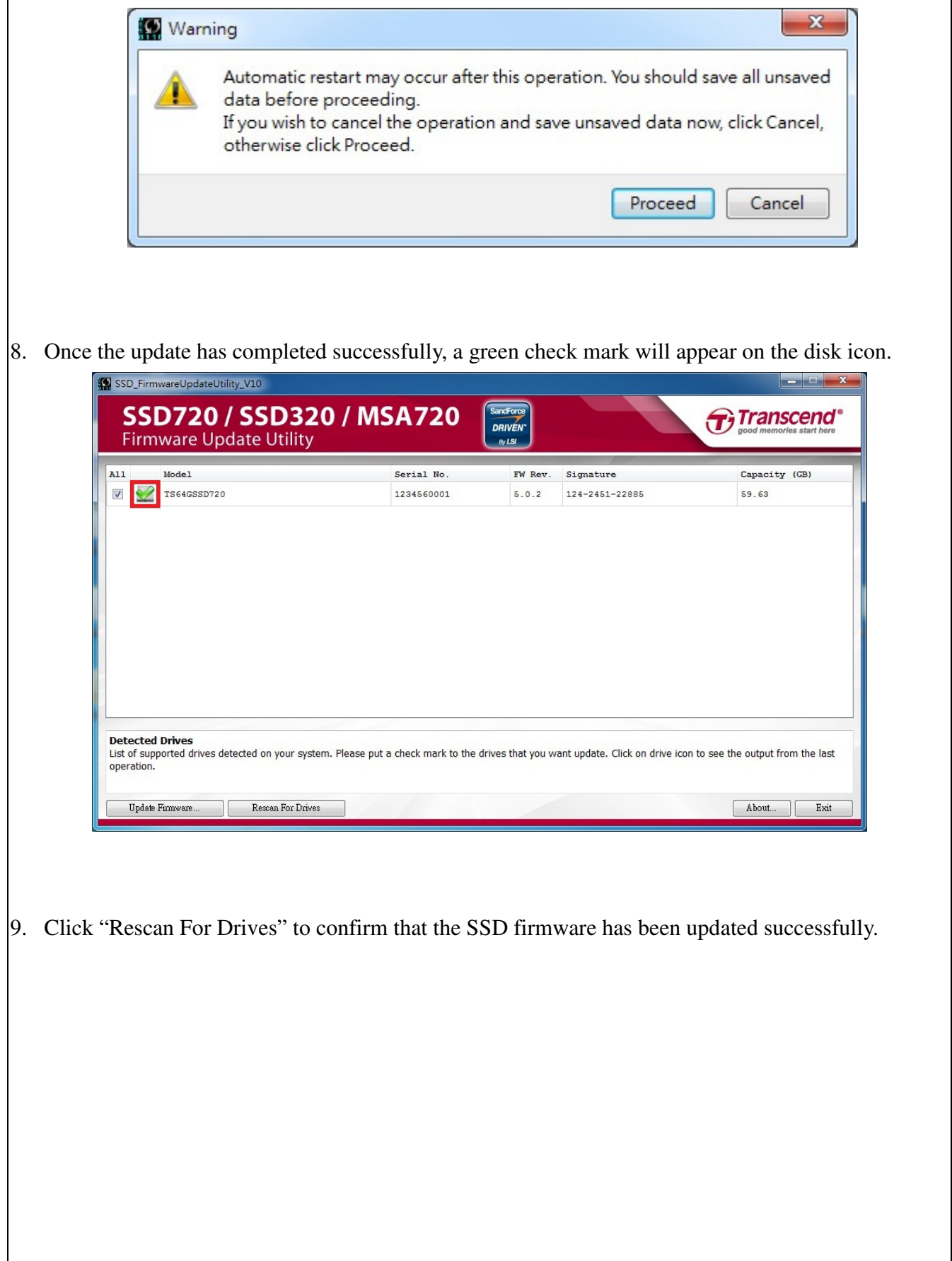

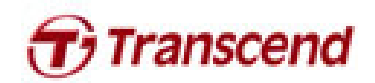

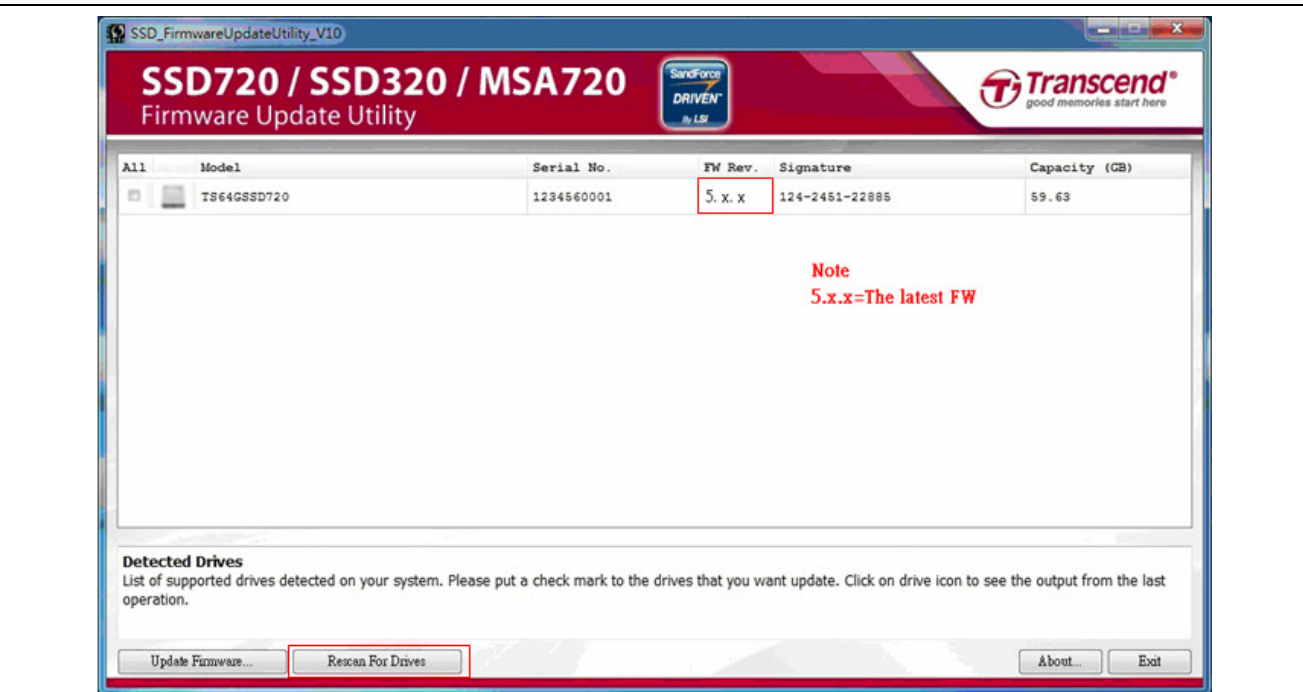

### Getting Started

There are four steps to perform firmware upgrade on Mac OS.

- 1. Partition and format USB stick
- 2. Restore image to USB stick
- 3. Boot from USB
- 4. Firmware upgrade

# **Partition and format USB stick**

- 1. Launch Disk Utility
- 2. Select your USB disk then click the Partition tab.

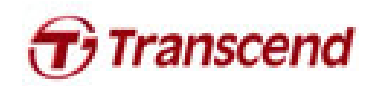

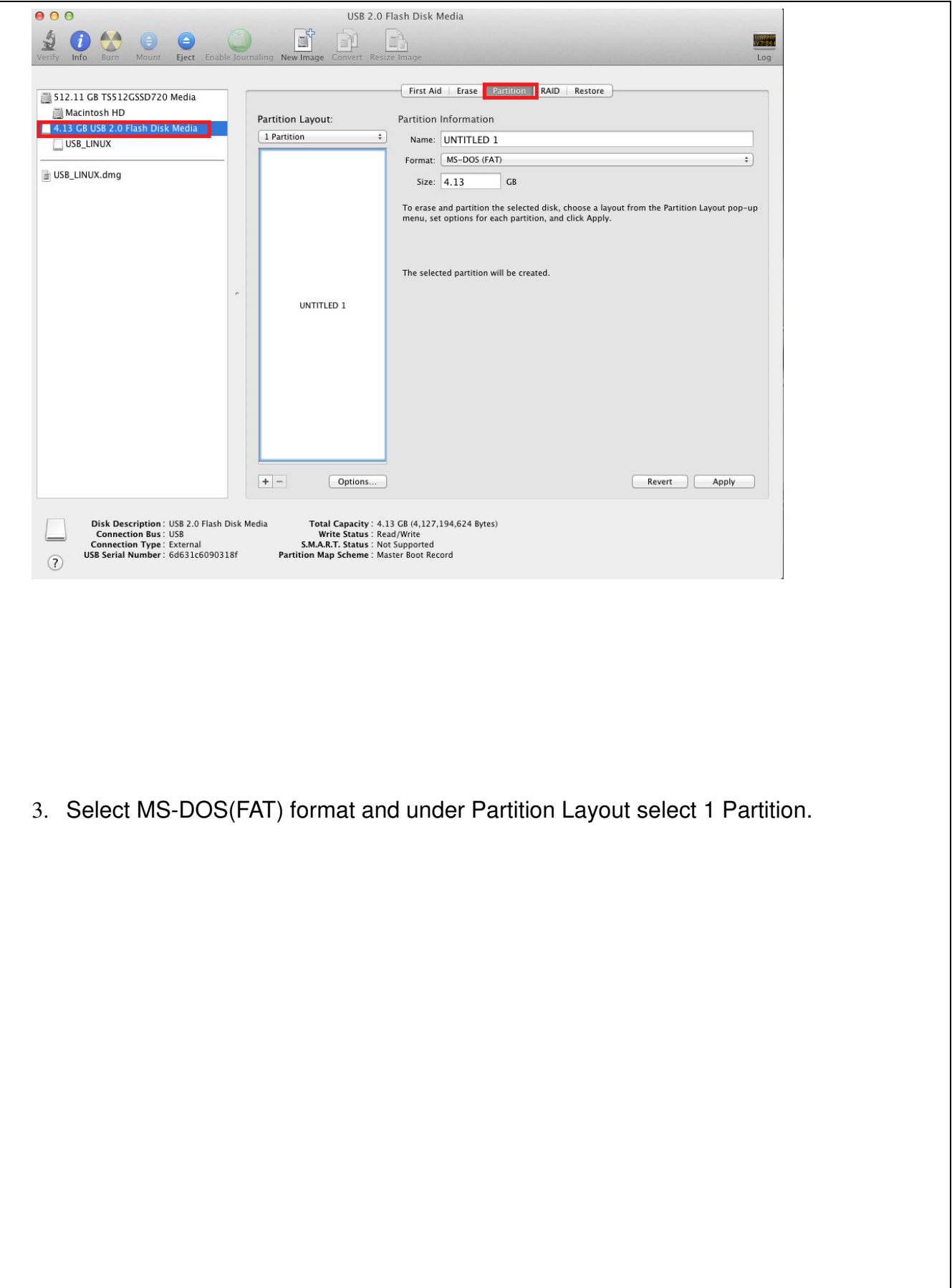

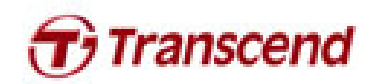

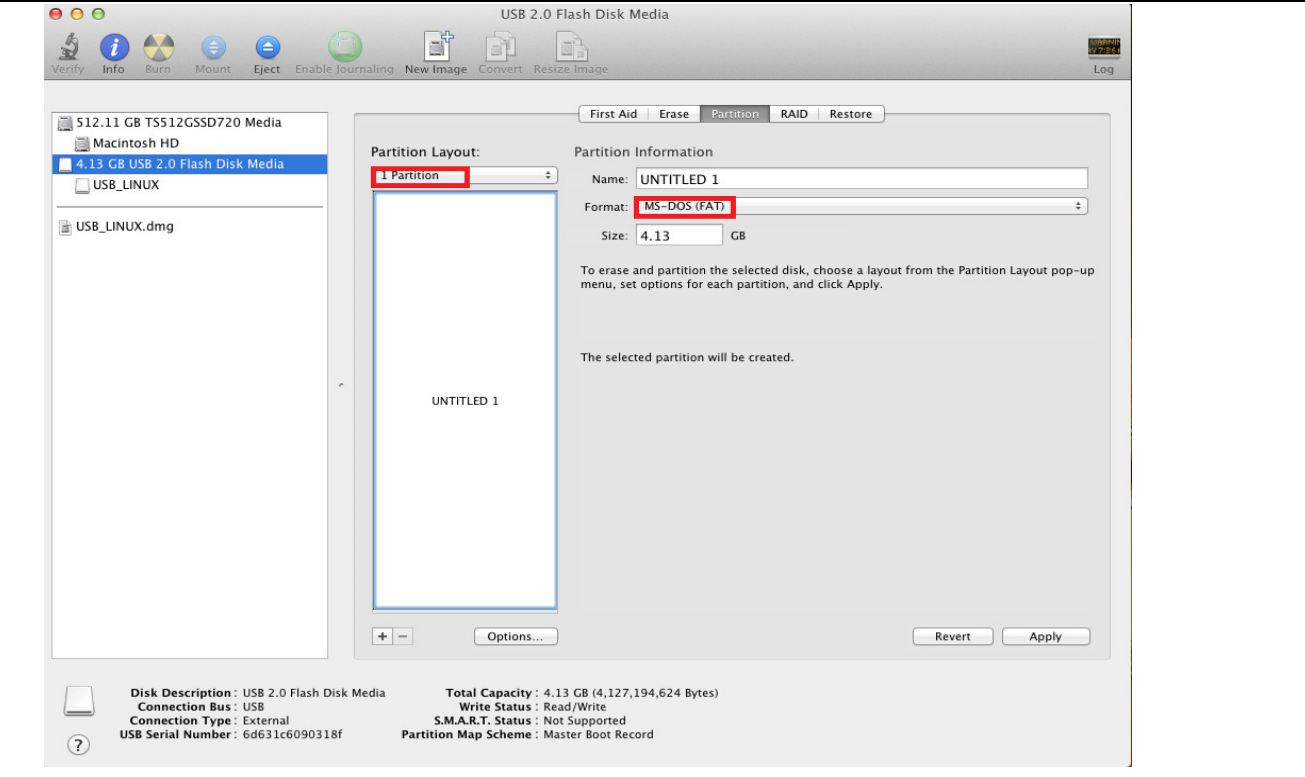

4. Click Options and select Master Boot Record, then click OK.

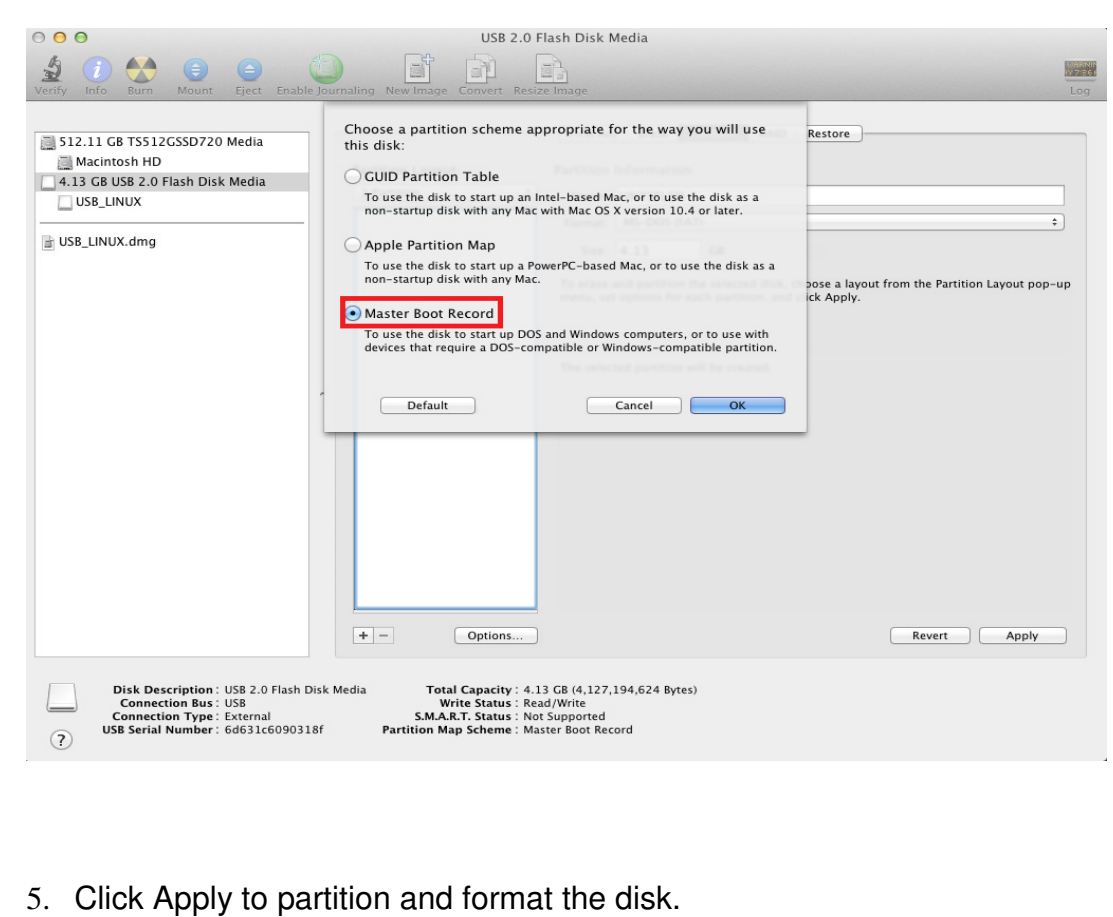

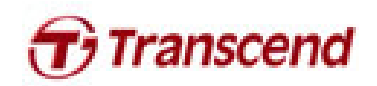

## **Restore image to USB stick**

- 1. Launch Disk Utility
- 2. Select your USB disk then click the Restore tab

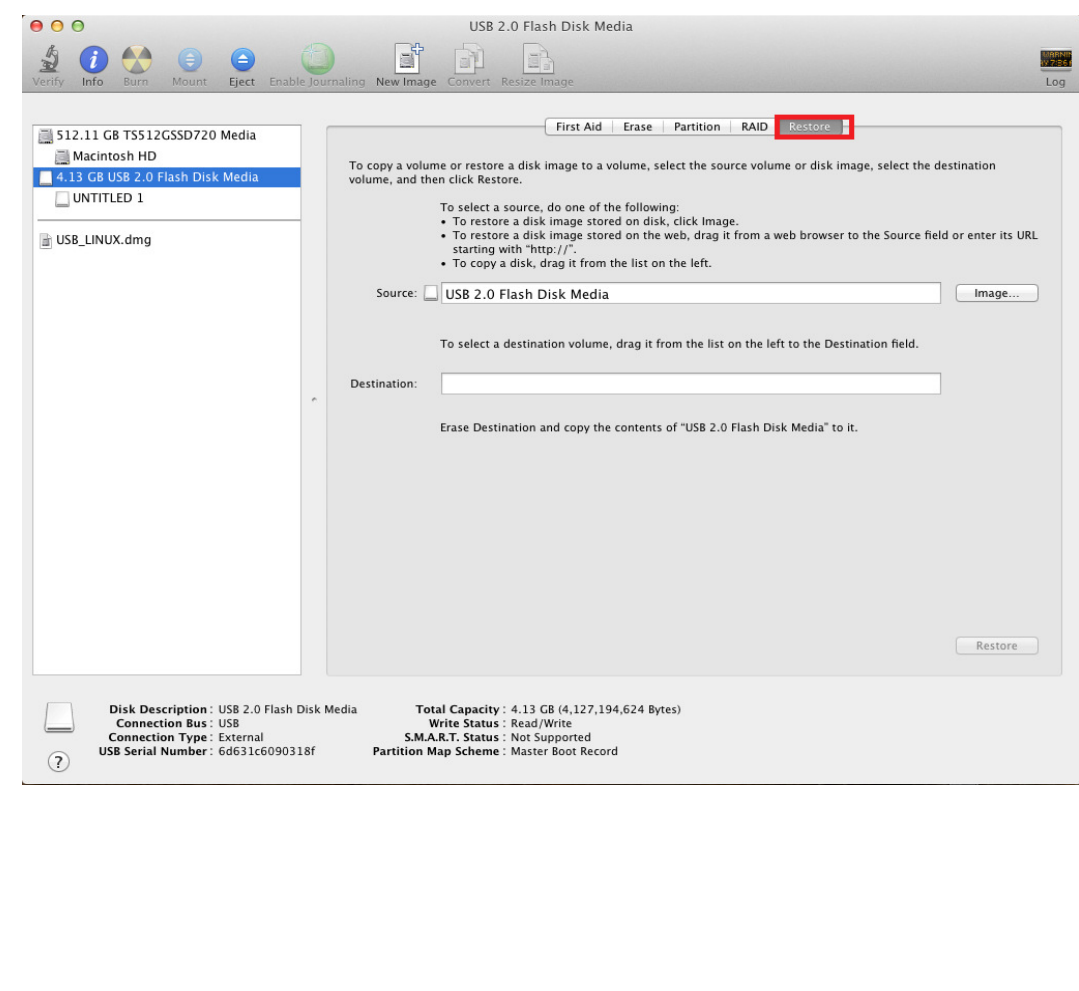

3. Right-click on the volume UNTITLED 1 then select Set as destination.

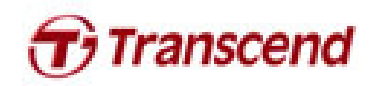

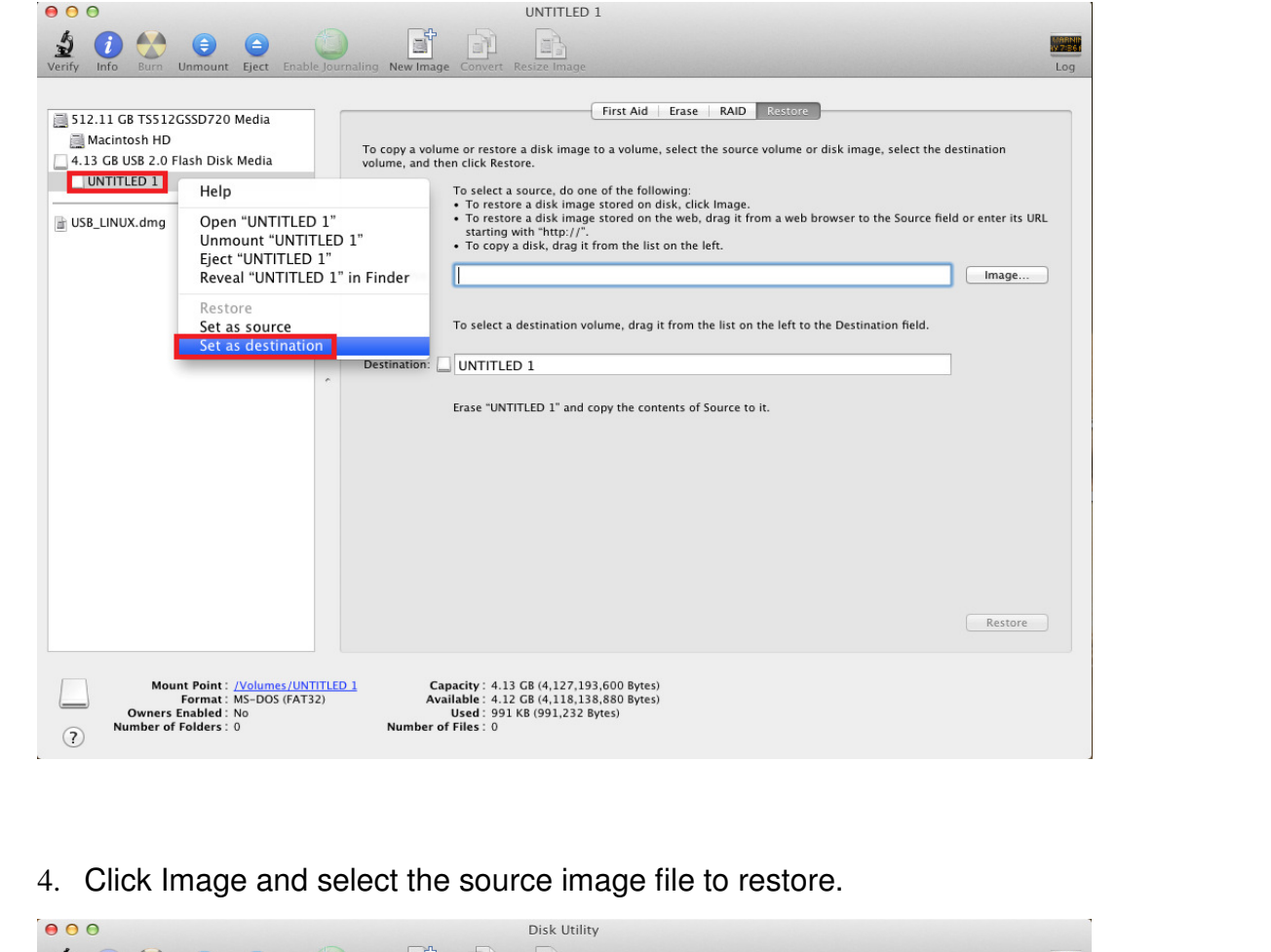

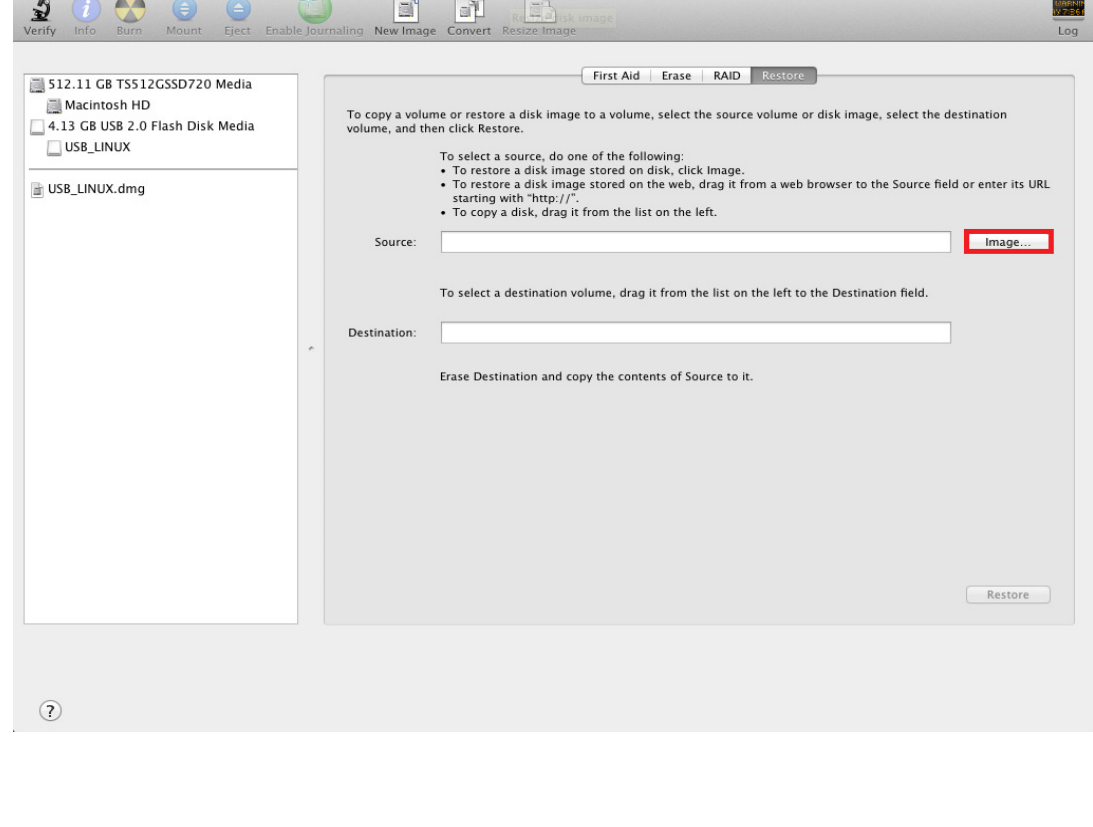

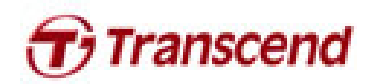

5. Select the USB\_LINUX.dmg file that you downloaded from Transcend web site and click Open.

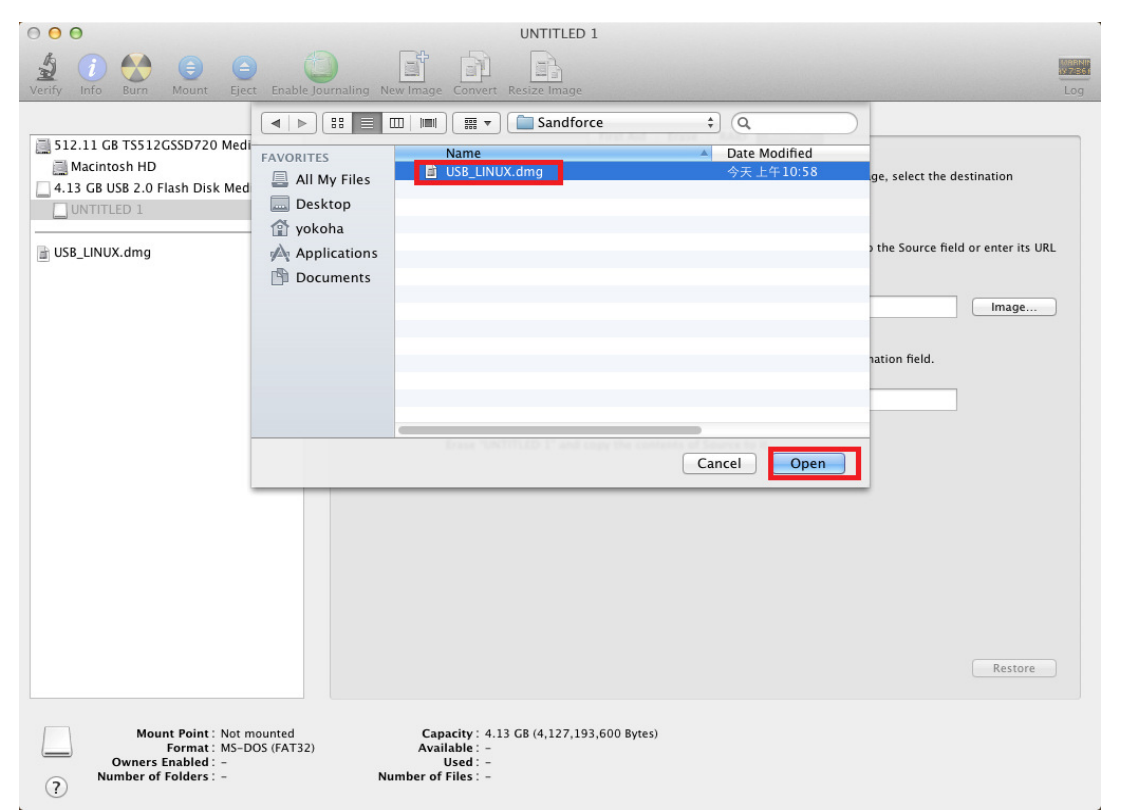

6. Click Restore to perform the image burning process.

\*Mac OS may prompt you to input your admin password and scan the image file.

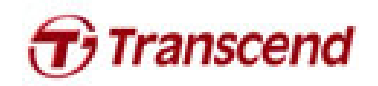

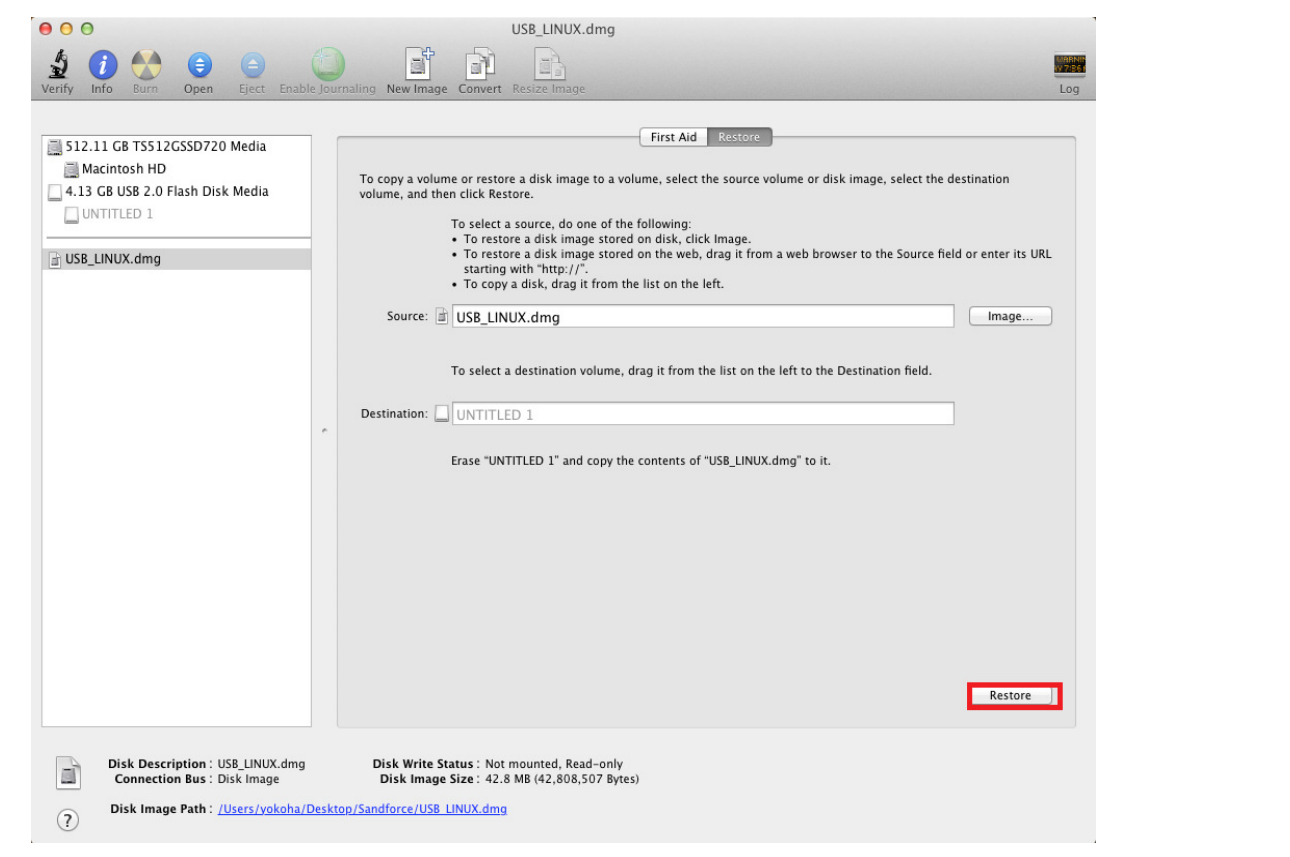

7. After restore is complete, the volume should now be named USB\_LINUX.

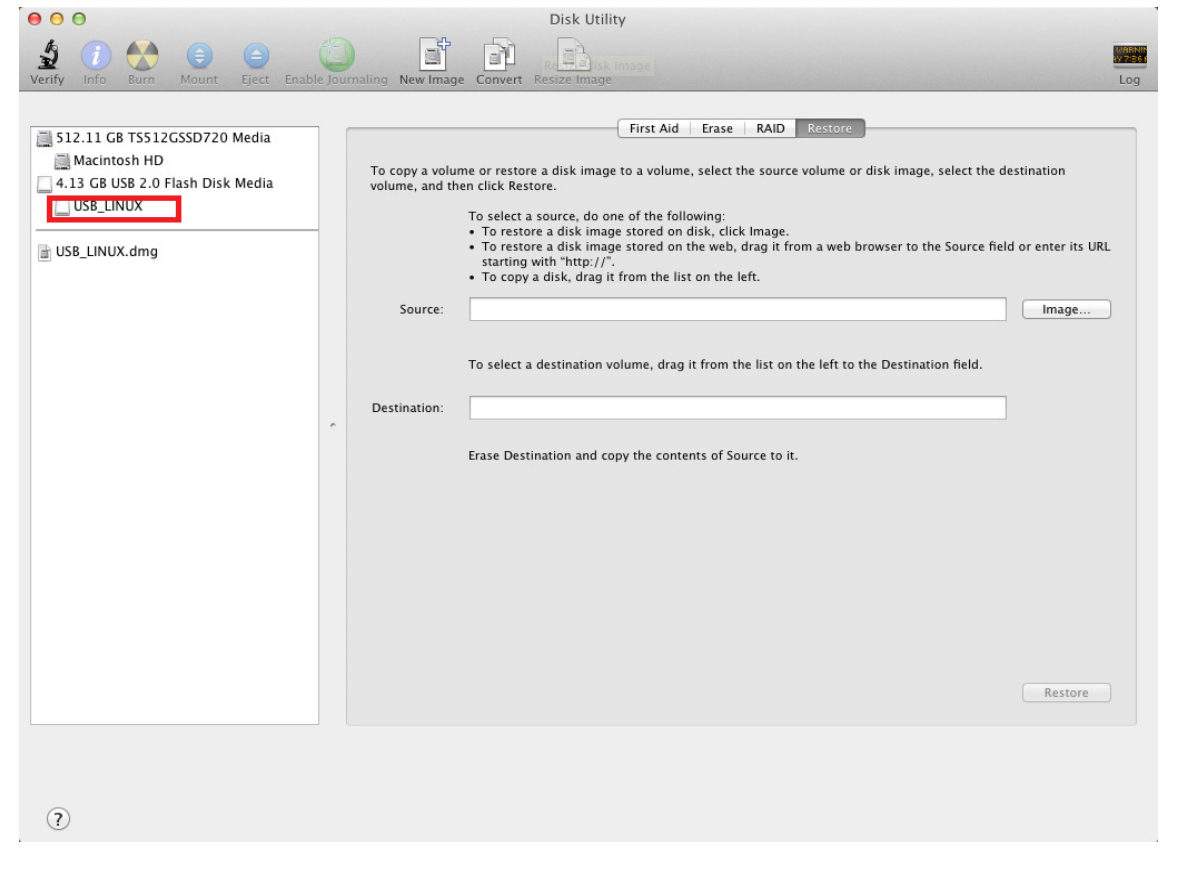

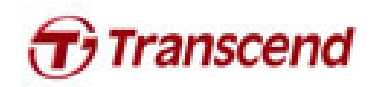

### **Boot from USB stick**

- 1. Long press the option key until the boot menu is shown.
- 2. Select the EFI Boot icon to boot from the USB stick

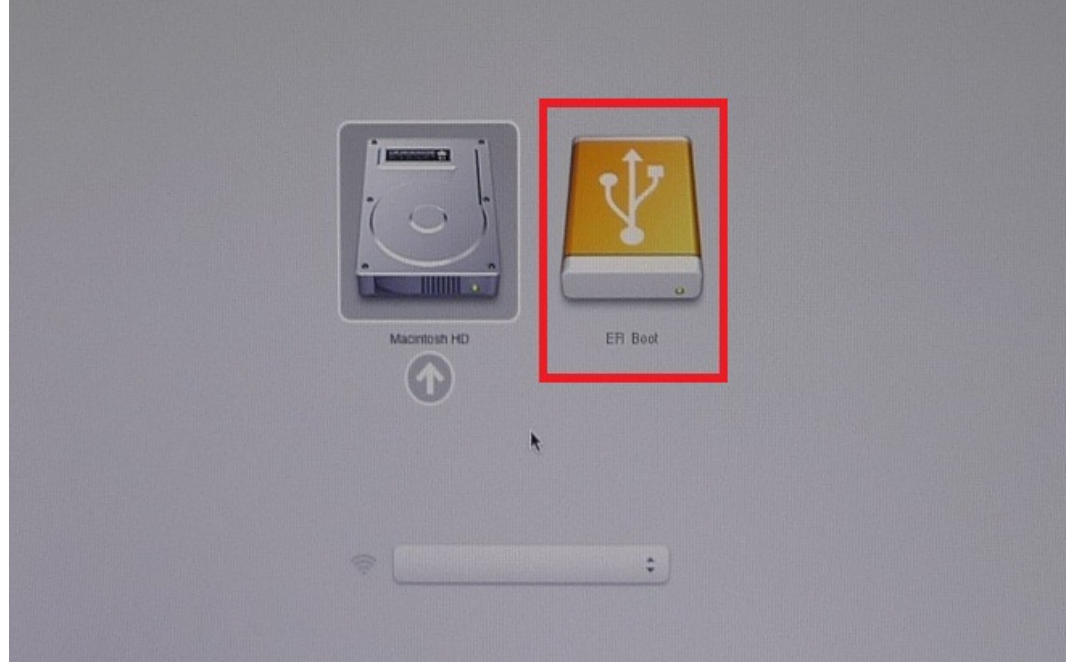

3. Please wait for the desktop window to be displayed. The SSD firmware upgrade tool will launch automatically.

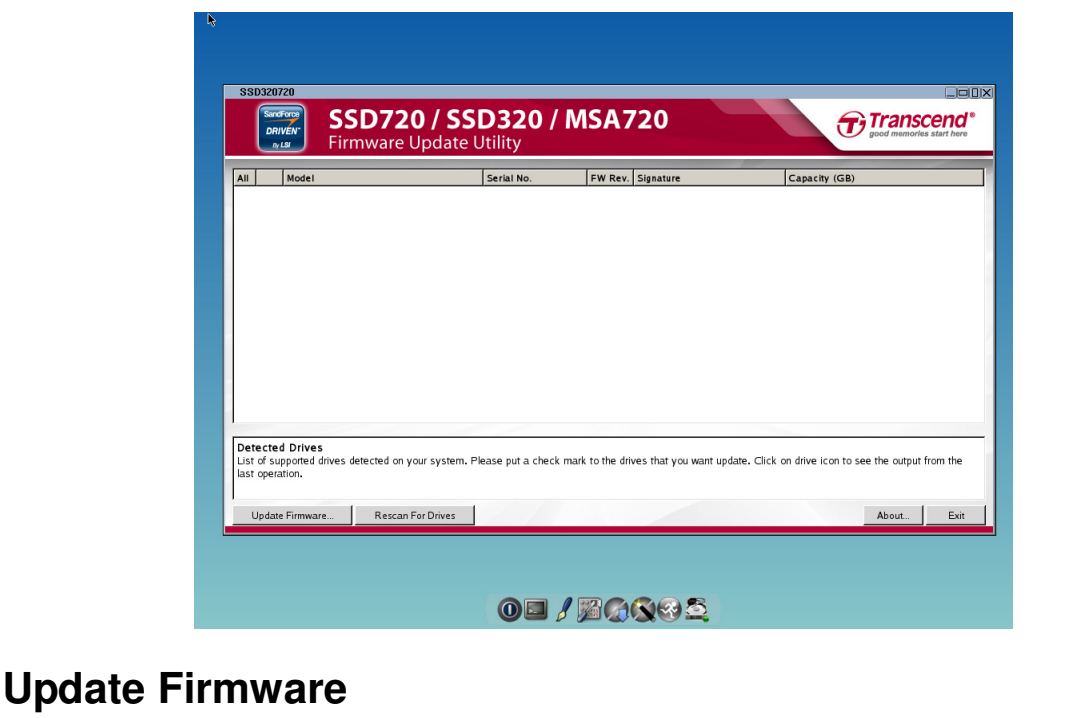

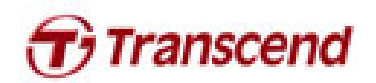

1. The SSD Firmware Update Utility will automatically scan for all devices and list them in the main window.

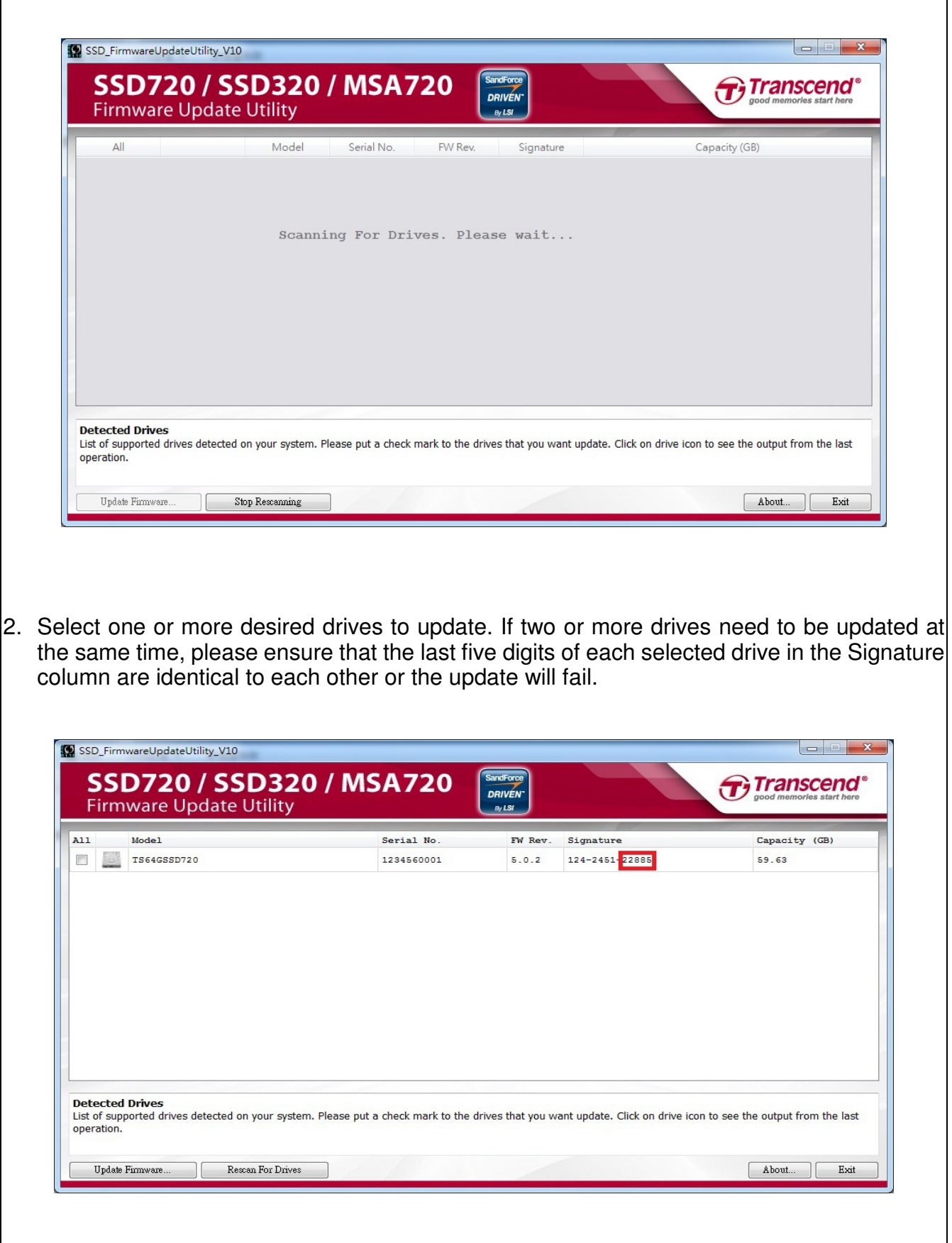

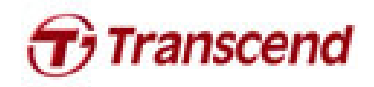

 $\vert$ 3. Check the box next to the desired drive(s) and click Update Firmware

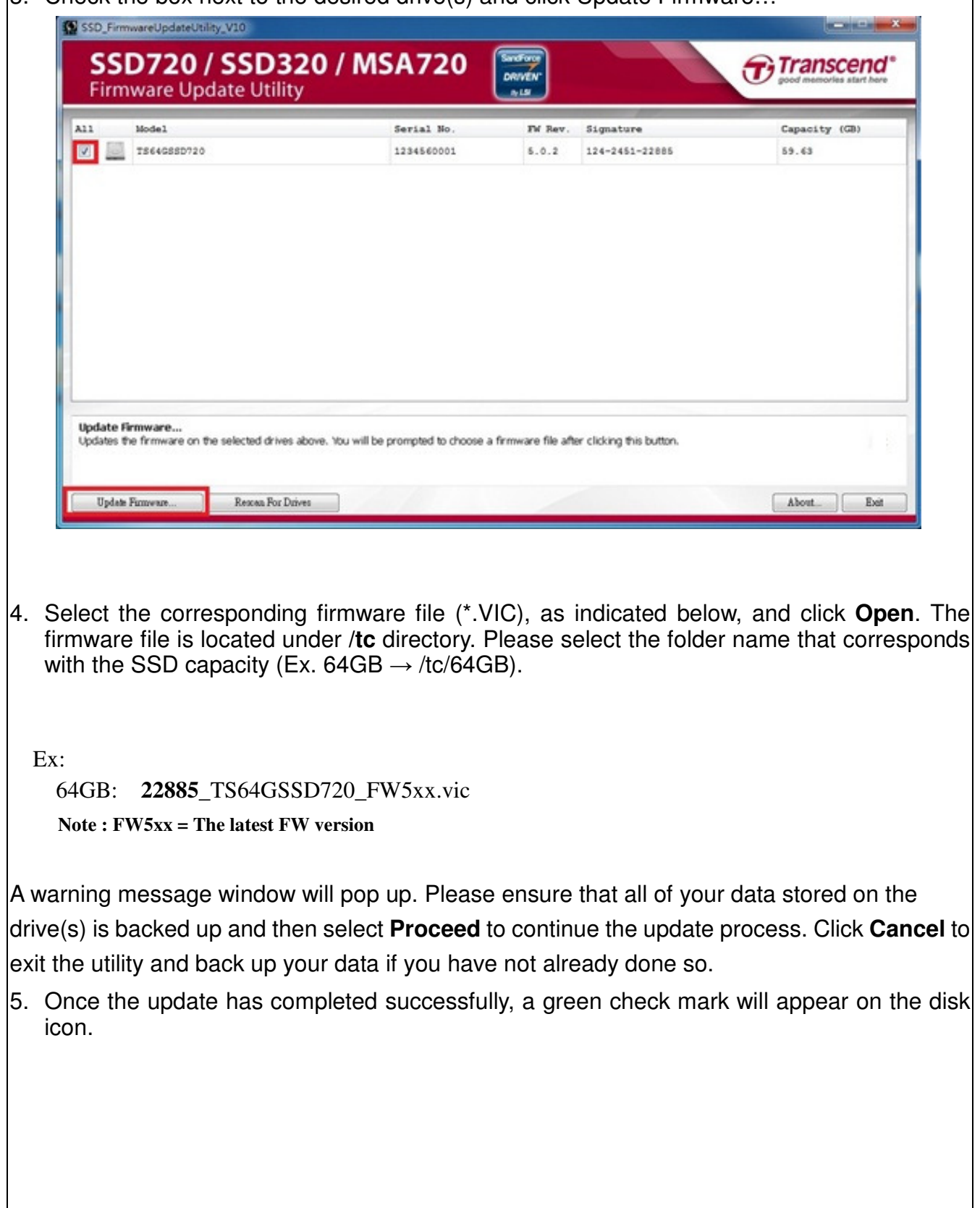

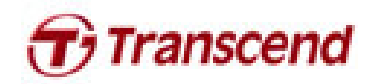

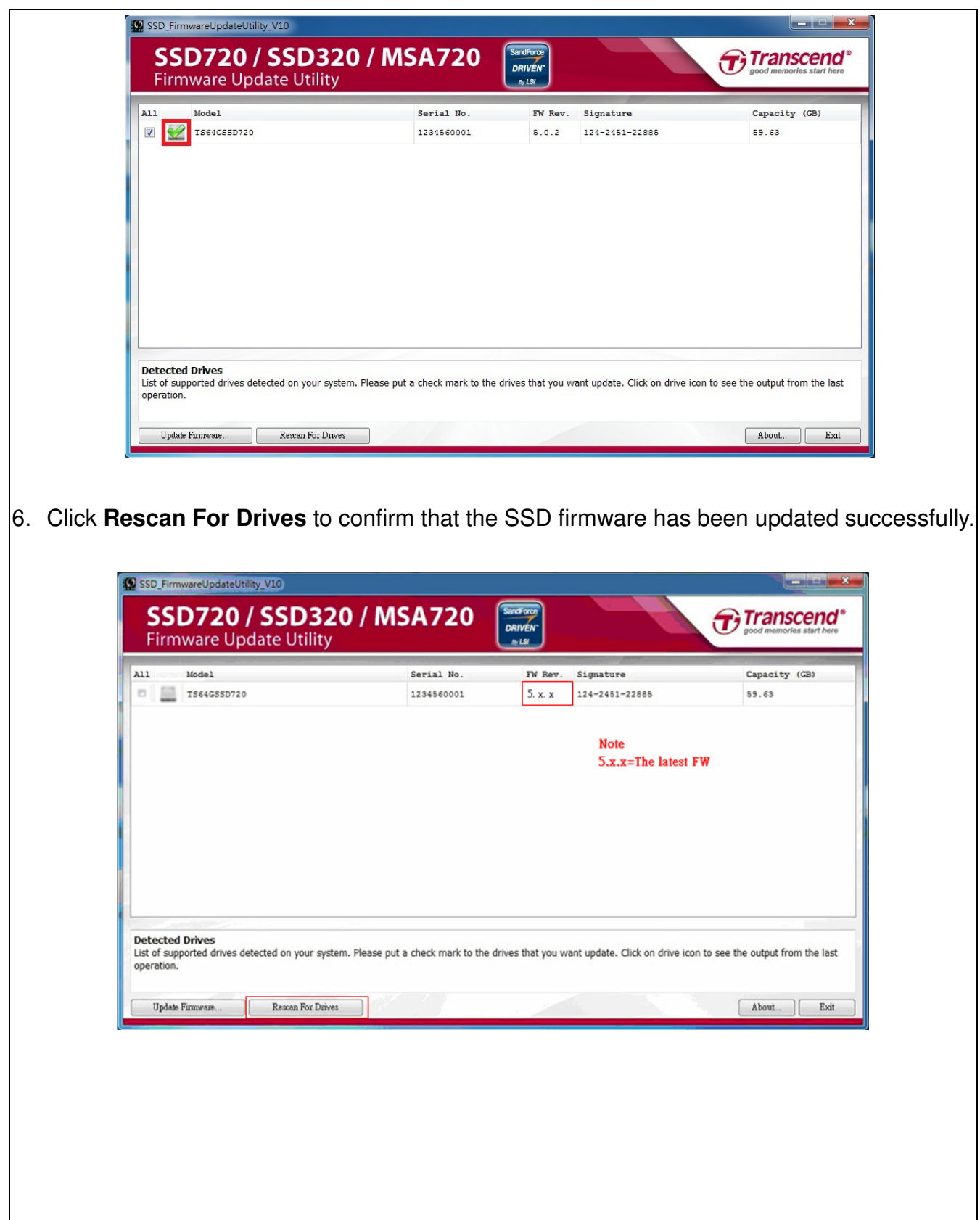